#### $\pmb{\times}$

WebDAV ist eine Technologie, die einer Onlinefestplatte nahe kommt. Grundsätzlich braucht man nur einen Apache-Webserver

Vorteile von WebDAV sind:

- keine neue Serversoftware erforderlich (geringerer Einrichtungs- und Wartungsaufwand, Sicherheit)
- Firewall-freundlich
- idR. keine Konfiguration auf Clientseite erforderlich (keine Port-Freischaltung o.ä.)
- Abruf der Dateien mit beliebigem Webbrowser möglich
- durch HTTP Authentifizierung und .htaccess einfache Benutzerverwaltung
- SSL/TLS ermöglicht auch verschlüsselte Übertragung
- Clients für alle Betriebssysteme verfügbar, in Windows sogar im Explorer standardmäßig integriert ("Webordner")

# **Installation**

# **Module installieren**

Um die Module beim Apache2 zu aktivieren, muss man folgende Zeile eingeben.

sudo a2enmod dav sudo a2enmod dav\_fs

Der Webserver sollte anschließend mit

```
sudo /etc/init.d/apache2 restart
```
neugestartet werden und schon ist das Modul verfügbar

### **Webserver einrichten**

Wenn man den WebDAV-Server per Subdomain erreichen will, muss man unter sites-available eine Konfiguration erstellen, die wie folgt aussieht

```
webdav ssl.conf
```

```
<VirtualHost *:443>
         ServerAdmin webmaster@localhost
         ServerName webdav.da-checka.de
         SSLEngine on
         SSLCertificateFile /etc/apache2/da_checka_cacert.pem
```

```
 SSLCertificateKeyFile /etc/apache2/da_checka_privatekey.pem
         SSLCACertificateFile /etc/apache2/da_checka_class3.crt
         SSLCipherSuite HIGH
         SSLProtocol all -SSLv2
         DocumentRoot /var/www/webdav
         <Directory />
                 Options FollowSymLinks
                 AllowOverride None
         </Directory>
         <Directory /var/www/webdav>
                DAV on
                 Options Indexes FollowSymLinks MultiViews
                 AllowOverride FileInfo Options
                 Order allow,deny
                 allow from all
         </Directory>
         ErrorLog /var/log/apache2/webdav-error.log
         LogLevel warn
         CustomLog /var/log/apache2/webdav-access.log combined
</VirtualHost>
```
Dann muss man noch die Konfiguration aktivieren

sudo a2ensite webdav\_ssl

und den Apache-Server neu starten

sudo /etc/init.d/apache restart

Jetzt ist der Webdav-Server unter https://webdav.da-checka.de erreichen

# **Absicherung**

Zur Absicherung nutzen wir htaccess. Dazu erweitern wir die Konfiguration um ein paar Zeilen

```
 <Directory /var/www/webdav>
         DAV on
         Options Indexes FollowSymLinks MultiViews
         AuthType Basic
         AuthName DAV
         AuthUserFile /etc/apache2/passwords
         Require valid-user
         AllowOverride FileInfo Options
         Order allow,deny
```
 allow from all </Directory>

Unter /etc/apache/passwords werden ab sofort alle User stehen, die Zugriff auf den WebDAV-Server haben.

User fügt man wie folgt hinzu:

```
sudo htpasswd /etc/apache/passwords <username>
```
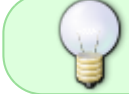

Beim ersten anzulegenden User muss man die Option -c mit angeben, damit die Datei erstellt wird

Jetzt muss noch die Datei vor neugierigen Blicken geschützt werden.

```
sudo chown root:www-data /etc/apache2/passwords
sudo chmod 640 /etc/apache2/passwords
```
### **Nutzerspezifische Verzeichnisse**

Wenn man für jeden User ein eigenes Verzeichnis anlegen will, auf das nur der User zugreifen soll, muss man die Konfiguration ein bisschen erweitern.

```
 <Directory /var/www/webdav/<username>>
         require user <username>
         Options +Indexes
 </Directory>
```
Jetzt noch das Verzeichnis anlegen und den Server neu starten

sudo mkdir /var/www/webdav/<username> sudo chown www-data:www-data /var/www/webdav/<username>

Ab sofort kann der nur noch der angegebene Nutzer auf dieses Verzeichnis zugreifen

# **Nutzung**

Folgende Möglichkeiten der Nutzung gibt es.

#### **Browser**

In einem Browser (egal welcher) kann man auf den WebDAV-Server leider nur lesende zugreifen,

indem man einfach die URL eingibt ( z.B. https://<Servername>)

# **Windows**

Unter Windows ist es ziemlich einfach, eine WebDAV-Freigabe einzubinden.

Unter "Netzwerkumgebung" wird unter "Netzwerkresource hinzufügen" der Server mit Verzeichnis angegeben

Jetzt muss nur noch das Zertifikat bestätigt werden und ein Name für die Netzwerkresource gefunden werden und schon ist es fertig.

# **Linux**

Unter Ubuntu muss man zu erst folgende Pakete installieren: davfs2. Dazu gibt man folgenden Befehl ein

sudo aptitude install davfs

damit ist der Befehl mount.davfs verfügbar und benutzbar. Zur Nutzung kann folgende Zeile benutzt werden

sudo mount.davfs https://<Servername> /mnt

Danach wird ein Benutzername und Benutzerpasswort abgefragt. Sollte keines verfügbar sein, muss einfach mit Enter bestätigt werden. Jetzt noch das Zertifikat bestätigen und schon kann man auf die Freigabe zugreifen

From: <https://wiki.da-checka.de/>- **PSwiki**

Permanent link: **<https://wiki.da-checka.de/doku.php/wiki/dienste/webdav>**

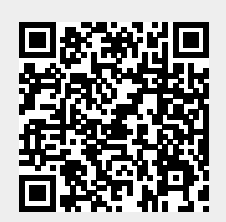

Last update: **2012/10/08 14:31**